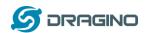

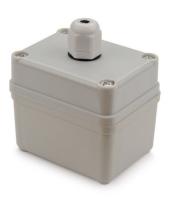

# LSN50 LoRa Sensor Node User Manual

Document Version: 1.5.0

Image Version: v1.5

| Version | Description                                                                  | Date        |
|---------|------------------------------------------------------------------------------|-------------|
| 1.0     | Release                                                                      | 2018-Dec-4  |
| 1.1     | Add steps of install STM320x; Add ST-Link Upload firmware method             | 2018-Dec-27 |
| 1.2     | Add trouble shooting for UART upload, Add change log for firmware v1.4       | 2019-Jan-23 |
| 1.2.1   | More detail description for 8 channel mode and trouble shooting for using in | 2019-Feb-21 |
|         | US915/AU915                                                                  |             |
| 1.2.2   | Modify trouble shooting for upload via Flashloader                           | 2019-Mar-13 |
| 1.2.3   | Add ISP Mode / Flash mode different/                                         | 2019-Apr-1  |
|         | Add working flow diagram (Chapter 2.1 how it works)                          |             |
|         | Add FAQ for how to configure the Keys                                        |             |
| 1.5.0   | Upgrade to v1.5 version firmware                                             | 2019-Apr-19 |
|         | Add ultrasonic sensor support and description.                               |             |
|         | Add downlink description                                                     |             |
|         | Change decoder for v1.5                                                      |             |
|         | Add working flow chart                                                       |             |
|         | Add Cayenne support                                                          |             |
| 1.5.1   | Improve Interrupt feature, change interrupt example to use door sensor       |             |

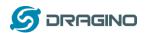

| 1. | In  | troduc  | tion                                      | 4   |
|----|-----|---------|-------------------------------------------|-----|
|    | 1.1 | What    | is LSN50 LoRa Sensor Node                 | 4   |
|    | 1.2 | Specii  | fications                                 | 5   |
|    | 1.3 |         | res                                       |     |
|    |     |         |                                           |     |
|    | 1.4 |         | cations                                   |     |
|    | 1.5 | Pin De  | efinition                                 | 7   |
|    | 1.6 | Hardy   | vare Change log                           | 8   |
|    | 1.7 | Hole (  | Option                                    | 9   |
| _  |     |         |                                           |     |
| 2. | U   | se LSN: | 50 with stock LoRaWAN firmware            | 10  |
|    | 2.1 | How i   | it works?                                 | 10  |
|    | 2.2 | Quick   | guide to connect to LoRaWAN server (OTAA) | 11  |
|    | 2.3 | Uplini  | k Payload                                 | 14  |
|    | 2.  | 3.1     | Payload explain                           | 14  |
|    | 2.  | 3.2     | Decode payload in The Things Network      | 15  |
|    | 2.4 | Paylo   | ad explain and sensor interface           | 17  |
|    | 2.  | 4.1     | Battery Info                              | 17  |
|    | 2.  | 4.2     | Temperature (DS18B20)                     | 18  |
|    | 2.  | 4.3     | Digital Input                             | 18  |
|    | 2.  | 4.4     | ADC                                       | 19  |
|    | 2.  | 4.5     | Digital Interrupt                         | 21  |
|    | 2.  | 4.6     | I2C Interface (SHT20)                     | 24  |
|    | 2.  | 4.7     | Ultrasonic Sensor                         | 25  |
|    | 2.  | 4.8     | +5V output                                | 26  |
|    | 2.5 | Down    | llink Payload                             | 27  |
|    | 2.6 | Show    | data in Cayenne IoT Server                | 27  |
|    | 2.7 |         | vare Change Log                           |     |
|    |     |         |                                           |     |
|    | 2.8 |         | ry Analyze                                |     |
|    |     |         | Battery Type                              |     |
|    |     |         | Power consumption Analyze                 |     |
|    |     |         | Battery notice                            |     |
|    | 2.  | 8.4     | Replace the battery                       | 33  |
| 3. | U   | se AT C | Command                                   | 34  |
|    | 3.1 | Acces   | s AT Commands                             | 3/1 |
|    | J   |         |                                           |     |

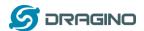

|    | 3.2 | Comi    | mon AT Command Sequence                                                 | 36 |
|----|-----|---------|-------------------------------------------------------------------------|----|
|    | 3.  | .2.1    | Multi-channel ABP mode (Use with SX1301/LG308)                          | 36 |
|    | 3.  | .2.2    | Single-channel ABP mode (Use with LG01/LG02)                            | 36 |
| 4. | U   | pload   | Firmware                                                                | 37 |
|    | 4.1 | Uplo    | ad Firmware via Serial Port                                             | 37 |
|    | 4.2 | Uplo    | ad Firmware via ST-Link V2                                              | 40 |
| 5. | D   | evelop  | er Guide                                                                | 42 |
|    | 5.1 | Sour    | re Code                                                                 | 42 |
|    | 5.2 | Com     | oile Source Code                                                        | 42 |
|    | 5.  | .2.1    | Set up Keil compile environment                                         | 42 |
|    | 5.  | .2.2    | Install STM32L0 Series Device                                           | 45 |
|    | 5.  | .2.3    | Compile Source Code                                                     | 46 |
| 6. | F   | AQ      |                                                                         | 48 |
|    | 6.1 | Why     | there is 433/868/915 version?                                           | 48 |
|    | 6.2 | Wha     | t is the frequency range of LT LoRa part?                               | 48 |
|    | 6.3 | How     | to change the LoRa Frequency Bands/Region?                              | 49 |
|    | 6.4 | Can I   | use Private LoRa protocol?                                              | 49 |
|    | 6.5 | How     | to set up LSN50 to work in 8 channel mode in US915, AU915, CN470 bands? | 50 |
|    | 6.6 | How     | to set up LSN50 to work with Single Channel Gateway such as LG01/LG02?  | 52 |
|    | 6.7 | How     | to configure the EUI keys in LSN50?                                     | 53 |
| 7. | Ti  | rouble  | Shooting                                                                | 54 |
|    | 7.1 | Conn    | ection problem while using USB <> TTL to upload firmware                | 54 |
|    | 7.2 | Why     | I can't join TTN in US915 /AU915 bands?                                 | 54 |
| 8. | o   | rder Ir | ıfo                                                                     | 55 |
| 9. | P   | acking  | Info                                                                    | 55 |
| 10 | . S | upport  |                                                                         | 55 |
| 11 | . R | eferen  | ce                                                                      | 56 |

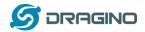

### 1. Introduction

### 1.1 What is LSN50 LoRa Sensor Node

LSN50 is a Long Range LoRaWAN Sensor Node. It is designed for **outdoor data logging** and powered by **Li/SOCI2 battery** for long term use and secure data transmission. It is designed to facilitate developers to quickly deploy industrial level LoRa and IoT solutions. It helps users to turn the idea into a practical application and make the Internet of Things a reality. It is easy to program, create and connect your things everywhere.

It is based on SX1276/SX1278 allows the user to send data and reach extremely long ranges at low data-rates. It provides ultra-long range spread spectrum communication and high interference immunity whilst minimizing current consumption. It targets professional wireless sensor network applications such as irrigation systems, smart metering, smart cities, smartphone detection, building automation, and so on.

LSN50 uses STM32lOx chip from ST, STMLOx is the ultra-low-power STM32L072xx microcontrollers incorporate the connectivity power of the universal serial bus (USB 2.0 crystal-less) with the high-performance ARM® Cortex®-M0+ 32-bit RISC core operating at a 32 MHz frequency, a memory protection unit (MPU), high-speed embedded memories (192 Kbytes of Flash program memory, 6 Kbytes of data EEPROM and 20 Kbytes of RAM) plus an extensive range of enhanced I/Os and peripherals.

LSN50 is an **open source product**, it is based on the STM32Cube HAL drivers and lots of libraries can be found in ST site for rapid development.

## LSN50 Network Structure

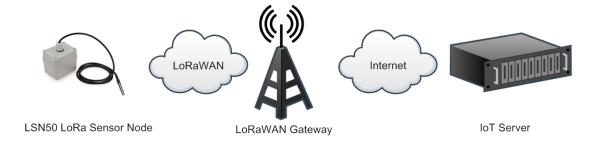

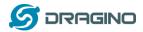

# 1.2 Specifications

### **Micro Controller:**

STM32L072CZT6 MCU

MCU: STM32L072CZT6

Flash:192KB

➤ RAM:20KB

➤ EEPROM: 6KB

Clock Speed: 32Mhz

## **Common DC Characteristics:**

➤ Supply Voltage: 2.1v ~ 3.6v

➤ Operating Temperature: -40 ~ 85°C

➤ I/O pins: Refer to STM32L072 datasheet

### LoRa Spec:

Frequency Range,

✓ Band 1 (HF): 862 ~ 1020 Mhz

or

✓ Band 2 (LF): 410 ~ 528 Mhz

- 168 dB maximum link budget.
- > +20 dBm 100 mW constant RF output vs.
- > +14 dBm high efficiency PA.
- Programmable bit rate up to 300 kbps.
- ➤ High sensitivity: down to -148 dBm.
- ➤ Bullet-proof front end: IIP3 = -12.5 dBm.
- Excellent blocking immunity.
- Low RX current of 10.3 mA, 200 nA register retention.
- Fully integrated synthesizer with a resolution of 61 Hz.
- FSK, GFSK, MSK, GMSK, LoRaTM and OOK modulation.
- Built-in bit synchronizer for clock recovery.
- > Preamble detection.
- > 127 dB Dynamic Range RSSI.
- > Automatic RF Sense and CAD with ultra-fast AFC.
- > Packet engine up to 256 bytes with CRC.
- LoRaWAN 1.0.2 Specification

### **Battery:**

- ➤ Li/SOCI2 un-chargeable battery
- Capacity: 4000mAh
- > Self Discharge: <1% / Year @ 25°C
- Max continuously current: 130mA

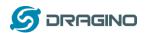

Max boost current: 2A, 1 second

## **Power Consumption**

STOP Mode: 2.7uA @ 3.3v

LoRa Transmit Mode: 125mA @ 20dBm 44mA @ 14dBm

## 1.3 Features

- ✓ LoRaWAN 1.0.2 Class A, Class C
- ✓ STM32L072CZT6 MCU
- ✓ SX1276/78 Wireless Chip
- ✓ Pre-load bootloader on USART1/USART2
- ✓ MDK-ARM Version 5.24a IDE
- ✓ I2C,LPUSART1,USB,SPI2
- ✓ 3x12bit ADC, 1x12bit DAC
- √ 20xDigital I/Os
- ✓ LoRa™ Modem
- ✓ Preamble detection
- ✓ Baud rate configurable
- ✓ CN470/EU433/KR920/US915/IN865
- ✓ EU868/AS923/AU915
- ✓ Open source hardware / software
- ✓ Available Band:433/868/915/920 Mhz
- ✓ IP66 Waterproof Enclosure
- ✓ Ultra Low Power consumption
- ✓ AT Commands to change parameters
- √ 4000mAh Battery for long term use

## 1.4 Applications

- ✓ Smart Buildings & Home Automation
- ✓ Logistics and Supply Chain Management
- ✓ Smart Metering
- ✓ Smart Agriculture
- ✓ Smart Cities
- ✓ Smart Factory

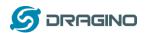

# 1.5 Pin Definition

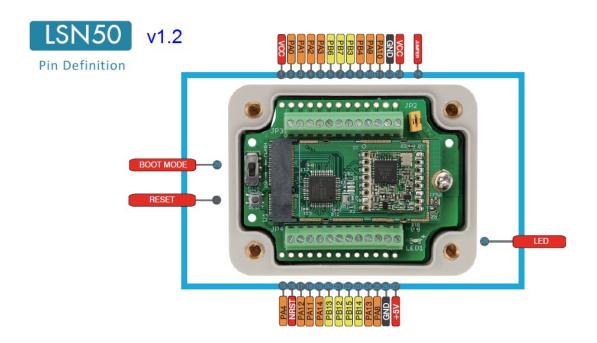

| Pin No. | Signal    | Direction | Function                                     | Remark                                   |
|---------|-----------|-----------|----------------------------------------------|------------------------------------------|
| 1       | VCC(2.9V) | ОИТРИТ    | vcc                                          | Directly connect to main power for board |
| 2       | PA0       | In/Out    | Directly from STM32 chip                     | Used as ADC in LSN50 image               |
| 3       | PA1       | In/Out    | Directly from STM32 chip                     |                                          |
| 4       | PA2       | In/Out    | Directly from STM32 chip, 10k pull up to VCC | Used as UART_TXD in LSN50 image          |
| 5       | PA3       | In/Out    | Directly from STM32 chip, 10k pull up to VCC | Used as UART_RXD in LSN50 image          |
| 6       | PB6       | In/Out    | Directly from STM32 chip, 10k pull up to VCC |                                          |
| 7       | PB7       | In/Out    | Directly from STM32 chip, 10k pull up to VCC |                                          |
| 8       | PB3       | In/Out    | Directly from STM32 chip, 10k pull up to VCC |                                          |
| 9       | PB4       | In/Out    | Directly from STM32 chip                     |                                          |
| 10      | PA9       | In/Out    | Directly from STM32 chip, 10k pull up to VCC |                                          |
| 11      | PA10      | In/Out    | Directly from STM32 chip, 10k pull           |                                          |

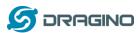

|    |              |        |                                                      | www.aragino.com                                                         |
|----|--------------|--------|------------------------------------------------------|-------------------------------------------------------------------------|
|    |              |        | up to VCC                                            |                                                                         |
| 12 | GND          |        | Ground                                               |                                                                         |
| 13 | VCC(2.9V)    | ОИТРИТ | vcc                                                  | Directly connect to main power for board                                |
| 14 | Jumper       |        | Power on/off jumper                                  |                                                                         |
| 15 | PA4          | In/Out | Directly from STM32 chip                             |                                                                         |
| 16 | NRST         | In     | Reset MCU                                            |                                                                         |
| 17 | PA12         | In/Out | Directly from STM32 chip                             |                                                                         |
| 18 | PA11         | In/Out | Directly from STM32 chip                             |                                                                         |
| 19 | PA14         | In/Out | Directly from STM32 chip                             |                                                                         |
| 20 | PB13         | In/Out | Directly from STM32 chip                             |                                                                         |
| 21 | PB12         | In/Out | Directly from STM32 chip                             |                                                                         |
| 22 | PB15         | In/Out | Directly from STM32 chip                             |                                                                         |
| 23 | PB14         | In/Out | Directly from STM32 chip                             |                                                                         |
| 24 | PA13         | In/Out | Directly from STM32 chip                             |                                                                         |
| 25 | PA8          | In/Out | Directly from STM32 chip                             | Default use to turn on/off LED1 in LSN50 image                          |
| 26 | GND          |        | Ground                                               |                                                                         |
| 27 | +5V          | Out    | 5v output power                                      | Controlled by PB5(Low to Enable,<br>High to Disable)                    |
| 28 | LED1         |        | Controlled by PA8                                    | Blink on transmit                                                       |
| 29 | BOOT<br>MODE |        | Configure device in working mode or ISP program mode | Flash: Normal Working mode and send AT Commands  ISP: UART Program Mode |
| 30 | NRST         | In     | Reset MCU                                            |                                                                         |

# 1.6 Hardware Change log

# LSN50 v1.2:

- $\checkmark$  Add LED. Turn on for every LoRa transmit
- ✓ Add pin PA4, PB13, NRST
- ✓ Add 5V Output, on/off control by PB5(Low to Enable, High to Disable)

# LSN50 v1.3

✓ Add P-MOS to control 5V output

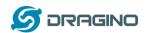

# 1.7 Hole Option

The LSN50 provide different hole size option for different size sensor case. the option now provided is M12/M16 and M20. The definition is as below:

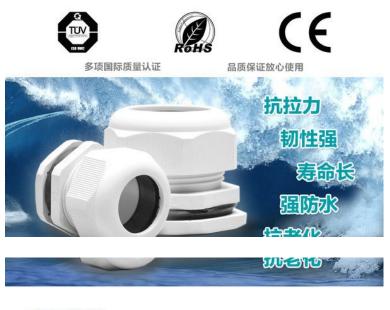

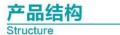

4100000

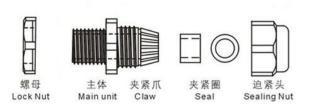

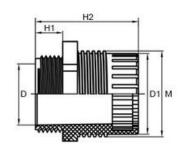

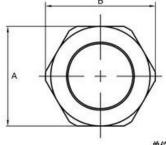

单位: mm

| MODEL   | Н1 | Н2    | М     | M1   | D     | D1           | A          | В            |
|---------|----|-------|-------|------|-------|--------------|------------|--------------|
| M12*1.5 | 8  | 28. 3 | 12.0  | 12.0 | 10.4  | 8. 5 ± 0. 2  | 16 ± 0. 2  | 18 ± 0, 2    |
| M16*1.5 | 8  | 30.7  | 15. 1 | 16.0 | 13.5  | 10.9 ± 0.2   | 18.8 ± 0.2 | 20.6 ± 0.2   |
| M20*1.5 | 9  | 34.0  | 20. 2 | 20.0 | 18. 7 | 16. 2 ± 0. 2 | 22.8 ± 0.2 | 25. 2 ± 0. 2 |

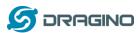

## 2. Use LSN50 with stock LoRaWAN firmware

### 2.1 How it works?

The LSN50 is pre-loaded with a firmware and is configured as LoRaWAN OTAA Class A mode by default. It has OTAA keys to join LoRaWAN network. To connect a local LoRaWAN network, user just need to input the OTAA keys in the LoRaWAN IoT server and power on the LSN50. It will auto join the network via OTAA.

Below shows the working flow in default firmware (version v1.5):

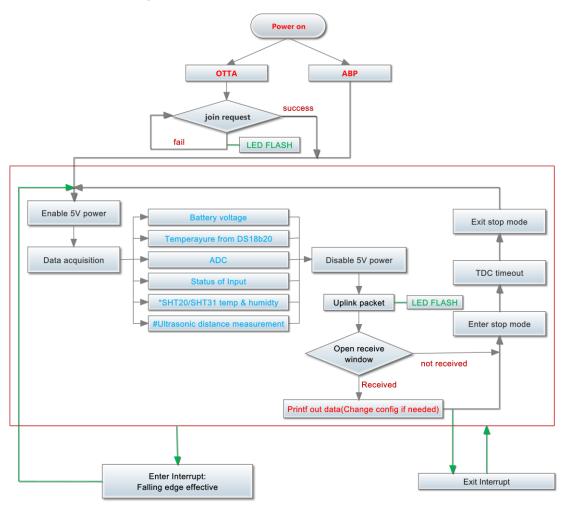

- \* MOD=1 IIC mode (default)
- # MOD=2 ULT mode

In case user can't set the OTAA keys in the LoRaWAN OTAA server and has to use the keys from the server. User can <u>use AT Command</u> to set the keys in LSN50.

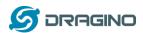

# 2.2 Quick guide to connect to LoRaWAN server (OTAA)

Here is an example for how to join the <u>TTN LoRaWAN Network</u>. Below is the network structure, we use <u>LG308</u> as LoRaWAN gateway in this example.

### LSN50 in a LoRaWAN Network

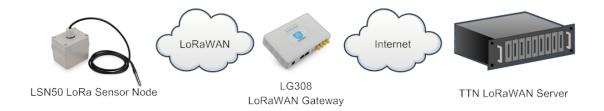

The LG308 is already set to connect to <a href="https://example.com/true-new-red">TTN network</a>. So what we need to now is only configure the TTN:

**Step 1**: Create a device in TTN with the OTAA keys from LSN50.

Each LSN50 is shipped with a sticker with the default device EUI as below:

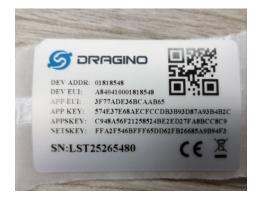

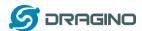

User can enter this key in their LoRaWAN Server portal. Below is TTN screen shot:

## Add APP EUI in the application

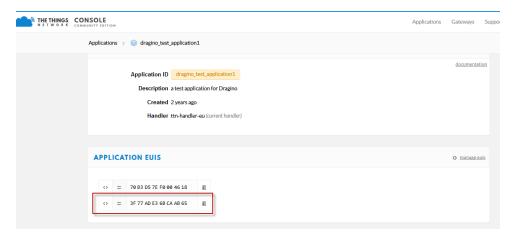

## Add APP KEY and DEV EUI

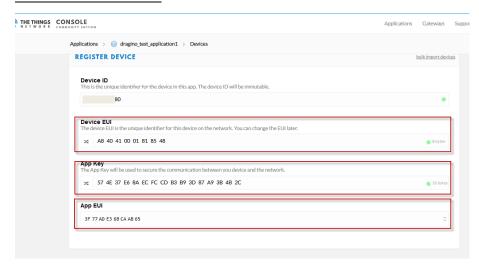

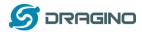

### Step 2: Power on LSN50

Put a Jumper on JP2 to power on the device.

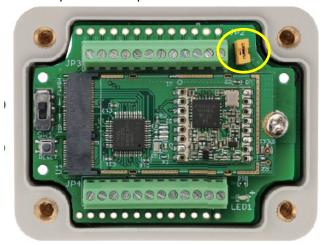

**Step 3:** and it will auto join to the TTN network. After join success, it will start to upload message to TTN and user can see in the panel.

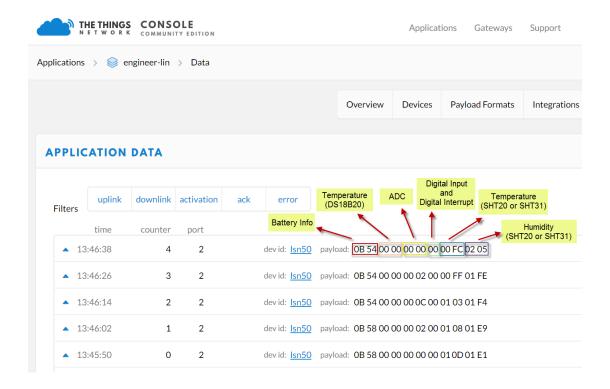

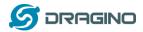

# 2.3 Uplink Payload

The uplink payload is totally 11 bytes as shown below:

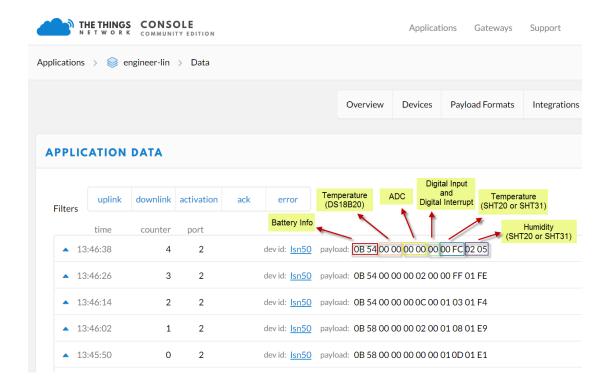

## 2.3.1 Payload explain

The uplink payload includes totally 11 bytes. Uplink packets use FPORT=2 and every 10 minutes send one uplink by default.

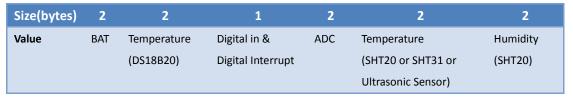

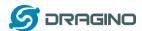

## 2.3.2 Decode payload in The Things Network

While using TTN network, user can add the payload format to decode the payload.

```
Applications
             products_lsn50 > Payload Formats
                                                                        Payload Formats
                                                                                    Integrations Data Settings
    PAYLOAD FORMATS
      Payload Format
                  sent by your devices
                rter validator encoder
          // Decode an uplink message from a buf
// (array) of bytes to an object of fi
var value=bytes[0];
var batV=value/1000;//Battery,units:V
           value=bytes[2]<<8 | bytes[3];
if(bytes[2] & 0xFC)</pre>
The function is:
function Decoder(bytes, port) {
 // Decode an uplink message from a buffer
 // (array) of bytes to an object of fields.
 var value=bytes[0]<<8 | bytes[1];</pre>
 var batV=value/1000;//Battery,units:V
 value=bytes[2]<<8 | bytes[3];
 if(bytes[2] & 0x80)
 {value |= 0xFFFF0000;}
 var tempc=(value/10).toFixed(2);//DS18B20,PB3,units: ^{\circ}C
 var adc_ch0=(bytes[4]<<8 | bytes[5])/1000;//PA0,ADC Channel 0,units:V
 if(bytes[6] & 0x08)
    var mod3="3ADC"; //work mode
 else if(bytes[6] & 0x04)
    var mod2="ULT"; //work mode
 else if(!(bytes[6] & 0x04))
    var mod1="IIC"; //work mode
 var digital IS=(bytes[6] & 0x02)? "H":"L";//PA12, Digital Input Status
var exti_trigger=(bytes[6] & 0x01)? "TRUE":"FALSE";//PB14,GPIO_MODE_IT_FALLING
var switch_=(bytes[6] & 0x80)? "CLOSE":"OPEN";//PB14,GPIO_MODE_IT_FALLING
if(mod3=="3ADC")
  var adc_ch1=(bytes[7]<<8 | bytes[8])/1000;//PA1,ADC Channel 1,units:V
  var adc_ch4=(bytes[9]<<8 | bytes[10])/1000;//PA4,ADC Channel 4,units:V
```

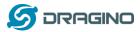

```
else if(mod2=="ULT")
value=bytes[7]<<8 | bytes[8];
var ult=(value/10); //ultrasonic,units:cm
else if(mod1=="IIC")
value=bytes[7]<<8 | bytes[8];
if(bytes[7] & 0x80)
{value |= 0xFFFF0000;}
var temp_SHT=(value/10).toFixed(2);//SHT20,temperature,units: ^{\circ}C
value=bytes[9]<<8 | bytes[10];
var hum_SHT=(value/10).toFixed(1);//SHT20,Humidity,units:%
return {
BatV:batV,
TempC:tempc,
ADC_CH0V:adc_ch0,
ADC_CH1V:adc_ch1,
ADC_CH4V:adc_ch4,
Digital_IStatus:digital_IS,
EXTI_Trigger:exti_trigger,
Door_status:switch_,
MOD1:mod1,
MOD2:mod2,
MOD3:mod3,
Ultrasonic:ult,
TempC_SHT:temp_SHT,
Hum_SHT:hum_SHT
};
```

And the uplink payload will show as below:

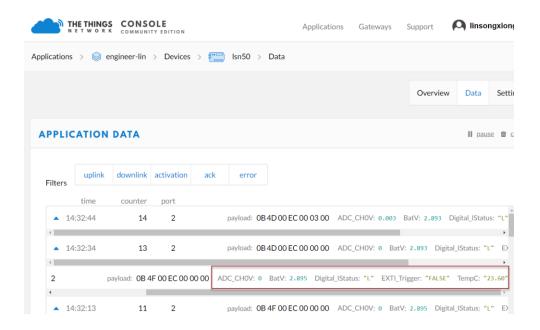

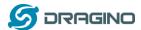

# 2.4 Payload explain and sensor interface

# 2.4.1 Battery Info

Check the battery voltage for LSN50.

Ex1: 0x0B45 = 2885mV Ex2: 0x0B49 = 2889mV

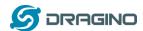

# 2.4.2 Temperature (DS18B20)

If there is a DS18B20 connected to PB3 pin. The temperature will be uploaded in the payload. Connection:

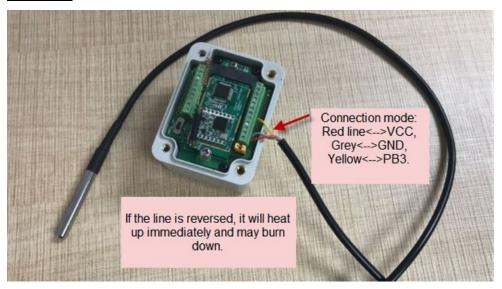

## Example:

If read: 0105H: if (0105 & FC00 == 0), temp = 0105H/10 = 26.1 degree

If read: FF3FH: if (FF3F & FC00 == 1), temp = (FF3FH - 65536)/10 = -19.3 degrees.

# 2.4.3 Digital Input

The digital input for pin PA12,

- ✓ When PA12 is high, the bit2 of payload byte 6 is 1.
- ✓ When PA12 is low, the bit2 of payload byte 6 is 0.

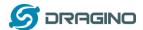

## 2.4.4 ADC

Monitor the voltage in PAO, in mv.

Ex: 0x021F = 543mv,

**Example1:** Reading an Oil Sensor (Read a resistance value):

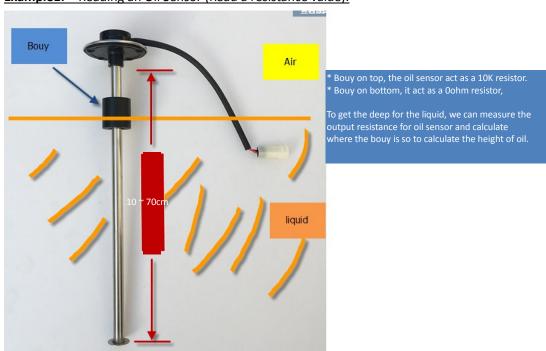

In the LSN50, we can use PB4 and PA0 pin to calculate the resistance for the oil sensor. Steps:

- 1. Solder a 10K resistor between PAO and VCC.
- 2. Screw oil sensor's two pins to PAO and PB4.

The equip circuit is as below:

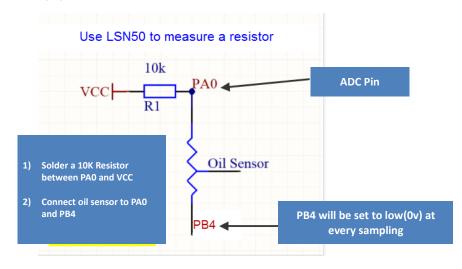

According to above photo:

$$(\text{VCC} - V_{PA0})/10k = V_{PA0}/R_{oil\_sensor}$$

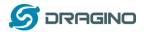

So

$$R_{oil\_sensor} = V_{PA0} \times 10K/(VCC - V_{PA0})$$

 $V_{PA0}\,\,$  is the reading of ADC. So if ADC=0x05DC=0.9 v and VCC (BAT) is 2.9v

The 
$$R_{oil\_sensor} = 0.9 \times \frac{10K}{2.9-0.9} = 4.5 \text{K ohm}$$

Since the Bouy is linear resistance from 10  $^{\sim}$  70cm.

The position of Bouy is  $\frac{4.5K}{10K} imes (70cm-10cm) + 10cm = 37cm$  , from the bottom of Bouy

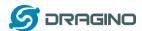

# 2.4.5 Digital Interrupt

Digital Interrupt refer to the pin PB14, there are different trigger method. When there is a trigger, the LSN50 will send a packet to the server.

## Example to use with door sensor (need to have firmware > 1.5.1)

The door sensor as shown in right includes two wires. It is a magnetic contact switch used for detect the open/close status of doors or windows.

When the two piece magnetic close to each other, the 2 wire output will be short or open (depends on the type), while the two piece magnetic away from each other, the 2 wire output will be on a different status. So we can use LSN50 interrupt interface to detect the status for the door or window.

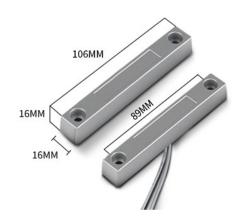

## Below is the installation example:

Fix one piece of the magnetic sensor to the door; connect the two pins to LSN50:

- ✓ One pin to LSN50's PB14 pin
- ✓ Another pin to LSN50's VCC pin

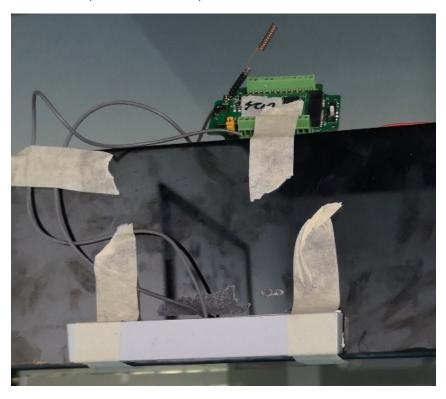

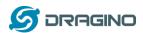

Install another piece to the door, find a place so two pcs will close to each other when the door is close. In this magnetic sensor, when door close, it will be short, and PB14 will have the VCC voltage.

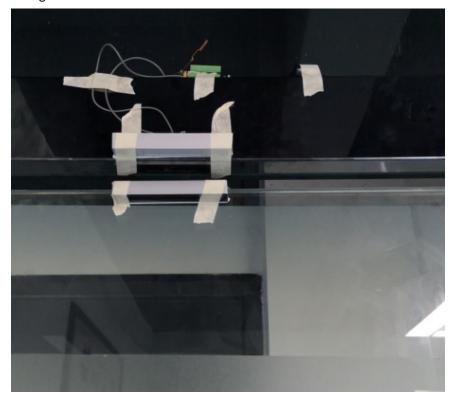

Below shows the open status, in this case, PB14 will have 0v.

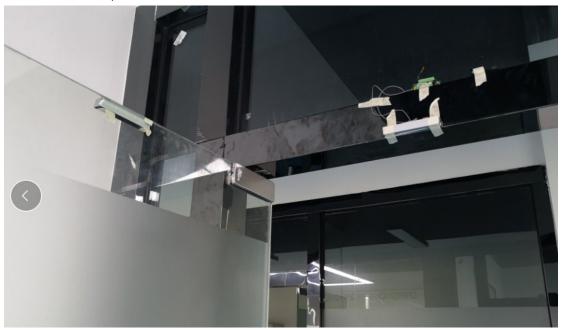

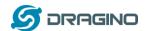

The software by default use falling edge as interrupt. We need to modify it to accept both raise edge (0v --> VCC, door close) & falling edge (VCC --> 0v, door open) as interrupt.

The command is:

### AT+INTMOD=1

Below shows some screen capture in TTN:

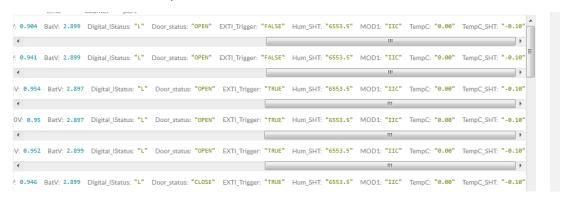

## Note while use digital interrupt:

As per the circuit in the right, the PB14-I is the position on the screw terminal for PB14, If connect a 3.0v here, it will always has a current flow equal to VCC/R14. As per left picture, it is 3.0v/10K = 0.3mA. This static current is high.

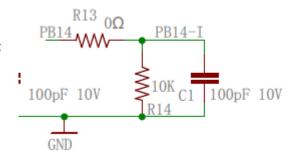

User should pay attention for it, some version of LSN50 has this load with 10K. In future

version, we will change R14 to 100Mohm. So the static current can be ignored. Below is the photo for the actual location.

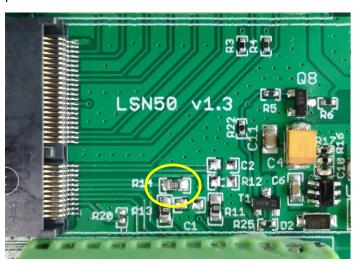

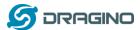

# 2.4.6 I2C Interface (SHT20)

PB6(SDA) and PB7(SCK) are I2C interface. User can use it to connect to I2C device and get the sensor data.

We have made an example to show how to use the I2C interface to connect to SHT20 Temperature and Humidity Sensor. This is support in the stock firmware since v1.5 with AT+MOD=1 (default value).

Below is the connection to SHT20.

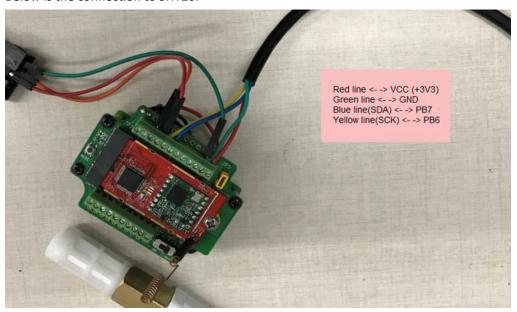

The device will be able to get the I2C sensor data now and upload to IoT Server.

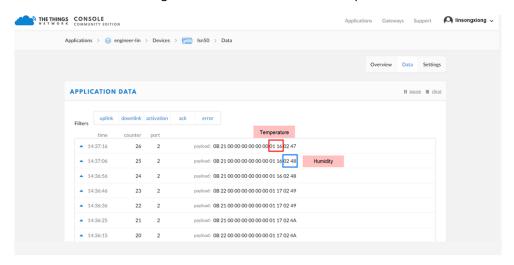

Convert the read byte to decimal and divide it by ten.

# EX:

Temperature: Read:0116(H) = 278(D) Value:  $278/10=27.8^{\circ}$ C;

Humidity: Read:0248(H)=584(D) Value: 584 / 10=58.4, So 58.4%

If user wants to use other I2C device, please refer the SHT20 part source code as reference.

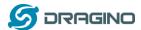

### 2.4.7 Ultrasonic Sensor

The LSN50 v1.5 firmware supports ultrasonic sensor (with AT+MOD=2) such as SEN0208 from DF-Robot. This Fundamental Principles of this sensor can be found at this link:

https://wiki.dfrobot.com/Weather - proof Ultrasonic Sensor with Separate Probe SKU SE N0208

LSN50 detect the pulse width of the sensor and convert it to mm output, the error will be within a few millimeters to 1 centimeter.

Range: Please keep the distance between the ultrasonic probe and the measured object between 24cm and 600cm.

### Below is the connection:

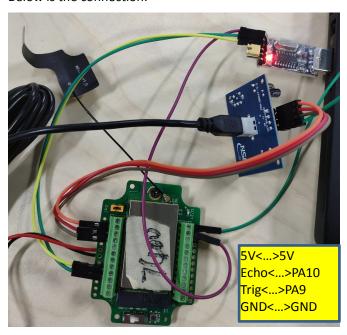

Access to LSN50 and run AT+MOD=2 to switch to ultrasonic mode (ULT).

The ultrasonic sensor use the 8<sup>th</sup> & 9<sup>th</sup> byte for the value.

#### EX:

Distance: Read:0C2D(Hex) = 3117(D) Value: 3117 mm=311.7 cm;

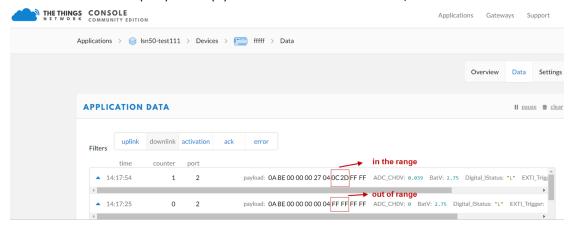

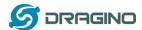

We can see below serial output in ULT mode:

The serial port we can see:

```
LSN50 Device
Image Version: v1.4
Frequency Band: EU868
DevEui= 00 97 16 CF B8 37 CF 4E
***** UpLinkCounter= 0 ****
TX on freq 868300000 Hz at DR 5
txDone
rxDone
JOINED
Distance is out of range
***** UpLinkCounter= 0 *****
TX on freq 867700000 Hz at DR 0
txDone
rxTimeOut
rxTimeOut
Distance=3117 mm
***** UpLinkCounter= 1 *****
TX on freq 868100000 Hz at DR 0
txDone
rxTimeOut
rxDone
```

#### In TTN server:

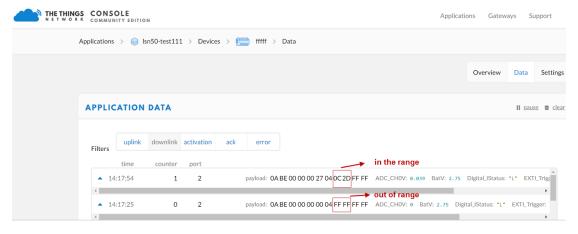

## 2.4.8 +5V output

Since v1.2 hardware version, a +5v output is added in the hardware. The +5V output will be valid for every sampling.

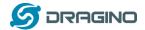

# 2.5 Downlink Payload

By default, LSn50 will print the downlink payload to console port. It won't do any action on that.

| Downlink Control Type        | FPort | Type Code | Downlink payload size(bytes) |
|------------------------------|-------|-----------|------------------------------|
| TDC (Transmit Time Interval) | Any   | 01        | 4                            |
|                              |       |           |                              |
| RESET                        | Any   | 04        | 2                            |
| AT+CFM                       | Any   | 05        | 4                            |
| INITMOD                      | Any   | 06        | 4                            |

If the payload=0100003C, means to control the END Node's TDC to 0x00003C=60(S), while type code is 01.

EXP: 01 00 00 1E TDC=30S 01 00 00 3C TDC=60S

If payload = 0x04FF, it will reset the LSN50.

Downlink Payload: 05000001, Set AT+CFM=1

Downlink Payload: 06000003, Set AT+INITMOD=3

## 2.6 Show data in Cayenne IoT Server

Cayenne provides a human friendly interface to show the sensor data, once we have data in TTN, we can use Cayenne to connect to TTN and see the data in Cayenne. Below are the steps:

Step 1: Be sure that your device is programmed and properly connected to the network at this time.

Step 2: To configure your Application to forward data to Cayenne you will need to add an Integration. To add the Cayenne integration, perform the following steps:

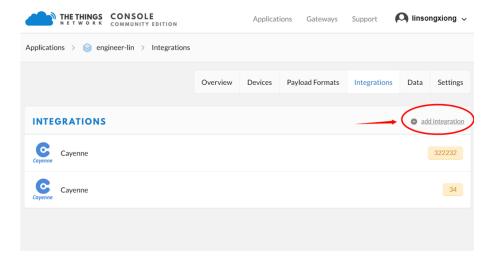

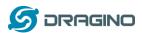

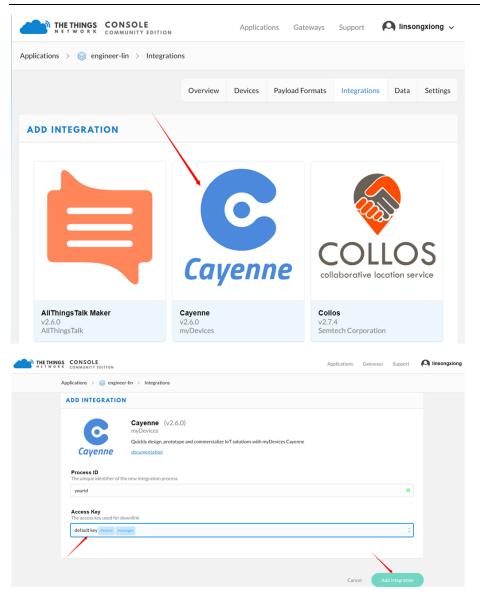

Step 3: Create an account or log in in the mydevices cayenne.

Step 4:Search the LSN50 and add DevEUI

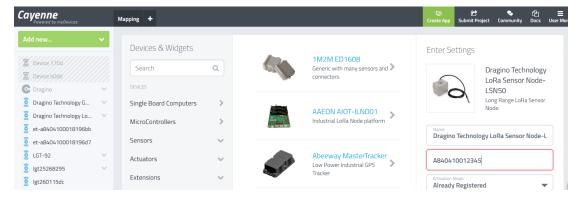

After added, when you have data arrive TTN, it will also arrive and show in Cayenne.

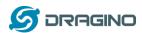

## Example for AT+MOD=1 plus SHT20 + DS18B20 sensor:

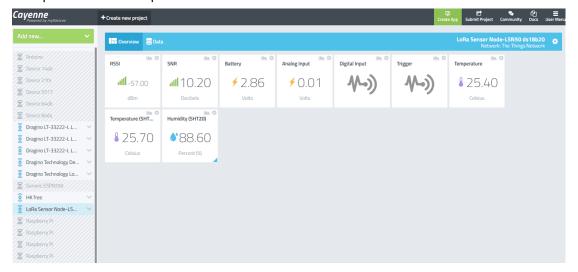

## Example for AT+MOD=2 plus Ultrasonic + DS18B20 sensor:

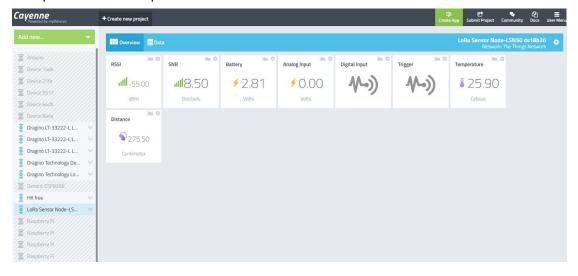

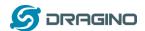

## 2.7 Firmware Change Log

### V1.6 Firmware (Not release):

- ✓ Improve Interrupt feature.
- ✓ Downlink to change AT+CFM. Downlink to change AT+INITMOD

### V1.5 Firmware:

- ✓ Add ultrasonic sensor support.
- ✓ Add AT+MOD command to select difference sensors: (Ultrasonic, I2C) (See update AT Command manual)
- ✓ Add Downlink command to change TDC and reset the device.
- ✓ Add AT+TXP command to be able manually set the exact TX Gain (See update AT Command manual)

#### V1.4 Firmware:

- ✓ Adjust payload, the default firmware include SHT20 and SHT31, If there is no SHT20, SHT31, the related filed will show FF FF FF
- ✓ Adjust 868 & 915 payload into 11 bytes, now 868 & 915 has same payload
- ✓ Fix the 85 degree bug for DS18B20
- ✓ Add new AT command which can adjust RX window time for LG01/LG02
- ✓ Add AT command to print all parameters.
- ✓ Any FPORT can accept downlink message and print.

### v1.3 Firmware:

- ✓ Add new AT Commands: AT+CHS & AT+CHE
- ✓ Change AT+FDR command. This command will reset to factory except the keys
- √ +5v power will only enable when read sensor data
- ✓ Optimize OTAA join procedure. The first 50 joins will act as per LoRaWAN request(request join every few seconds), if devices have not joined in network, the Join Interval will extend to 30 minutes. If devices still not join at 200 tries, it will restart and start to Join again.
- ✓ Now print Device Model/Frequency bands/ Image Version/Dev EUI at start.

# V1.2 Firmware:

- ✓ Support Class C
- ✓ After the configuration key can be stored in. No need to configure again even after power off.
- ✓ Add auto send feature after power on
- ✓ Solve negative temperature issue.
- ✓ Support Cayenne\_LPP payload, user need to recompile firmware again. see this link this link

#### V1.1 Firmware:

✓ Support Battery Voltage(mV) ,The data of Oil Sensor ,The data of DS18B20, Digital I/0,ADC\_IN1(PA1),

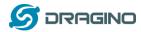

✓ Proximity switch, I2C Device Example

### V1.0 Firmware:

Support ADC monitoring (See how to in the case study of Oil Sensor) and DS18B20 (See how to in the case study of DS18B20)

# 2.8 Battery Analyze

## 2.8.1 Battery Type

LSN50 Battery is composed by a 4000mAh Li/SOCI2 Battery and Super Capacitor. The battery is un-rechargeable one time battery with low discharge rate (<2% per year). This type of battery is commonly used in IoT target for long term running, such as water meter.

The battery is design to last for more than 5 years for LSN50.

The battery related documents as below:

- ✓ <u>Battery Dimension,</u>
- ✓ <u>Lithium-Thionyl Chloride Battery datasheet</u>, <u>Tech Spec</u>
- ✓ Lithium-ion Battery-Capacitor datasheet, Tech Spec

## 2.8.2 Power consumption Analyze

In a minimum system with DS18B20 and Oil Sensor and default firmware, the power consumption includes:

- 1. Deep Sleep (Stop mode) for STM32. ~ 5uA
- 2. Sampling current while reading DS18B20 and Oil Sensor
  - ✓ Oil Sensor sampling time: 200us, current: 0.3mA
  - ✓ DS18B20 sampling time: 750ms, current: 0.64mA
  - ✓ Above power should add 8mA CPU power in working mode.
- 3. LoRaWAN transmit and receive time consumption. The LoRa TX / RX time and power can be found in the LoRa calculator tool.

In a typical LoRaWAN data transmit. The energy profile is as below:

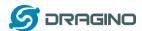

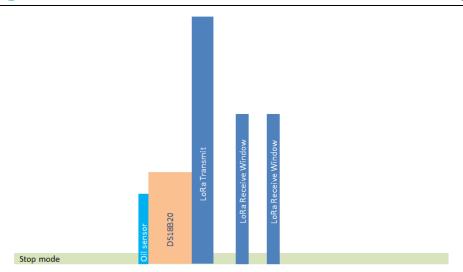

**LoRaWAN Energy Profile in one period** 

In LoRaWAN protocol, the device will transfer in different LoRa Radio, and have different energy profile in LoRa part. We can calculate the battery life in two cases:

- 1) Lower power LoRa radio. Device has a good signal to gateway
- 2) Higher power LoRa radio. Device has a poor signal to gateway

## **Lower Power Case:**

✓ Radio Parameter: SF7, 125kHz, 20dbm

✓ Transmit interval: 15 minutes.

✓ Payload: 8 Bytes.

## **High Power Case**:

✓ Radio Parameter: SF10, 125kHz, 20dbm

✓ Transmit interval: 15 minutes.

✓ Payload: 8 Bytes.

To simplify the calculation, we can:

- ✓ Combine oil sensor and ds18b20 sampling energy together to 751ms@8.64ma
- ✓ Combine two RX windows together.

There is a power consumption tool for easy analyze. And below is the analyze result.

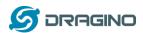

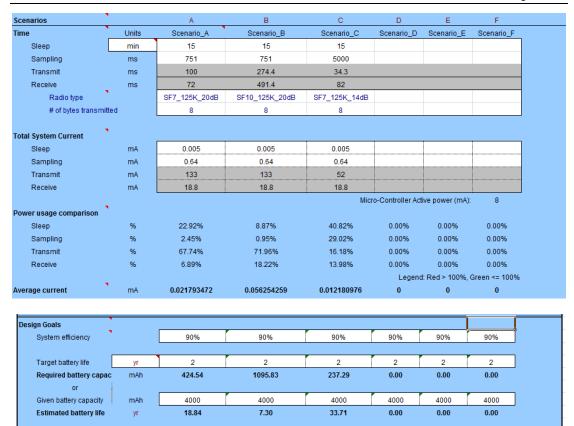

Ignore the 18 year, because the battery has a max 2% discharge per year.

## 2.8.3 Battery notice

The Li-SICO battery is designed for small current / long period application. It is not good to use high current, short period transmit. The recommend min period for use this battery is 5 minutes. If user uses a shorter period time to transmit LoRa. The battery life may be decreased.

## 2.8.4 Replace the battery

User can replace the battery to other battery for LSN50. In the mother board, there is a diode (D1) between the battery and the main circuit. If user needs to use a battery with less than 3.3v, please remove the D1 and shortcut the two pads of it. So there won't be voltage drop between battery and main board.

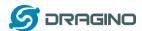

### 3. Use AT Command

## 3.1 Access AT Command

LSN50 supports AT Command set in stock firmware. User can use a USB to TTL adapter to connect to LSN50 for using AT command, as below.

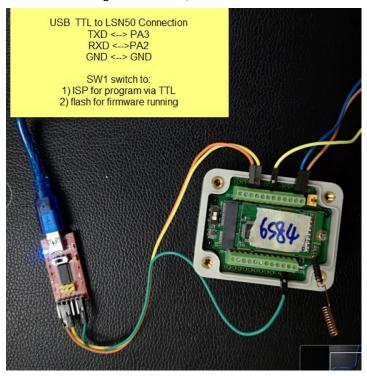

In PC, User needs to set serial tool baud rate to **9600** to access serial console for LSN50. LSN50 will output system info once power on and access to:

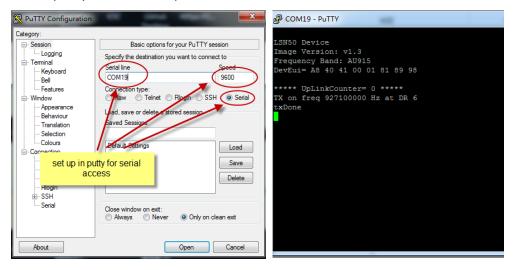

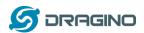

Below are the available commands, a more detail AT Command manual can be found at AT

## **Command Manual**

AT+<CMD>? : Help on <CMD>
AT+<CMD> : Run <CMD>
AT+<CMD>=<value> : Set the value
AT+<CMD>=? : Get the value

**General Command** 

AT: Attention
AT?: Short Help
ATZ: MCU Reset

AT+TDC: Application Data Transmission Interval

Keys,IDs and EUIs management AT+APPEUI: Application EUI AT+APPKEY: Application Key

AT+APPSKEY: Application Session Key

AT+DADDR: Device Address

AT+DEUI: Device EUI

AT+NWKID: Network ID(You can enter this command change only after successful network

connection)

AT+NWKSKEY: Network Session Key

Joining and sending date on LoRa? network

AT+CFM: Confirm Mode
AT+CFS: Confirm Status

AT+JOIN: Join LoRa? Network

AT+NJM: LoRa? Network Join Mode AT+NJS: LoRa? Network Join Status

AT+RECV: Print Last Received Data in Raw Format AT+RECVB: Print Last Received Data in Binary Format

AT+SEND: Send Text Data

AT+SENB: Send Hexadecimal Data

LoRa network management AT+ADR: Adaptive Rate

AT+CLASS: LoRa Class(Currently only support class A

AT+DCS: Duty Cycle Setting

AT+DR: Data Rate (Can Only be Modified after ADR=0)

AT+FCD: Frame Counter Downlink AT+FCU: Frame Counter Uplink AT+JN1DL: Join Accept Delay1

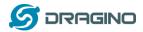

AT+JN2DL: Join Accept Delay2 AT+PNM: Public Network Mode

AT+RX1DL: Receive Delay1 AT+RX2DL: Receive Delay2

AT+RX2DR: Rx2 Window Data Rate AT+RX2FQ: Rx2 Window Frequency

AT+TXP: Transmit Power

## Information

AT+RSSI: RSSI of the Last Received Packet AT+SNR: SNR of the Last Received Packet AT+VER: Image Version and Frequency Band

AT+FDR: Factory Data Reset AT+PORT: Application Port

AT+CHS: Get or Set Frequency (Unit: Hz) for Single Channel Mode

AT+CHE: Get or Set eight channels mode, Only for US915, AU915, CN470

## 3.2 Common AT Command Sequence

# 3.2.1 Multi-channel ABP mode (Use with SX1301/LG308)

If device has not joined network via OTAA:

AT+FDR

AT+NJM=0

ATZ

If device already joined network:

AT+NJM=0

ATZ

# 3.2.2 Single-channel ABP mode (Use with LG01/LG02)

See this link.

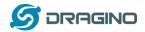

## 4. Upload Firmware

#### Notice:

- Since image v1.3, the firmware will show version info during boot. If you device doesn't shows version info, you may have a very old image version.
- Always run AT+FDR to reset parameters to factory default after update image, if update from image >= v1.3 to another image version >=v1.3. The keys will keep after running AT+FDR.
   Otherwise (such as from v1.2 to v1.3), AT+FDR may erase the keys.

## 4.1 Upload Firmware via Serial Port

The LSN50's AT Command port can be used for firmware upgrade. The hardware connection for upgrade firmware is as below:

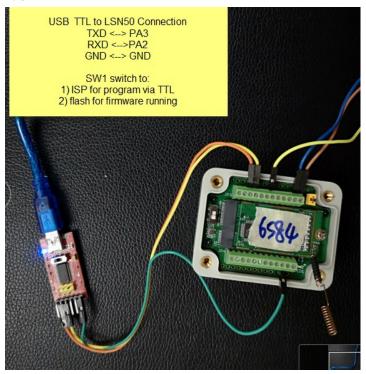

Step1: Download <u>flash loader</u>.

Step2: Download the LSN50 Image files.

Step3: Open flashloader; choose the correct COM port to update

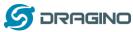

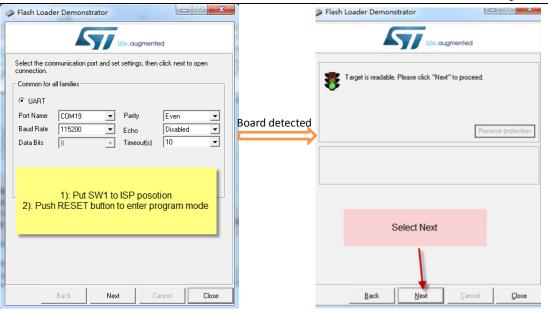

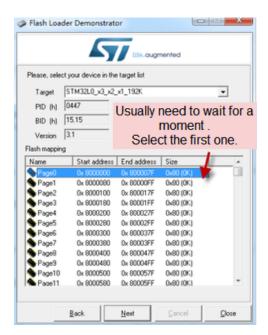

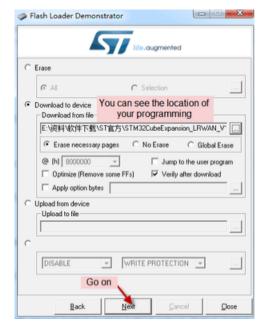

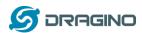

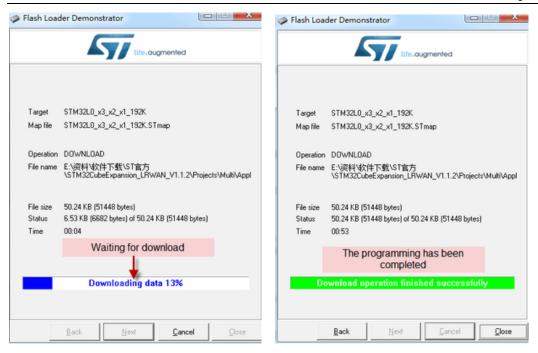

**Step4:** Switch SW1 back to flash state and push RESET button. The LSN50 will run the new firmware now.

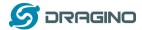

## 4.2 Upload Firmware via ST-Link V2

User can use ST-LINK to upgrade firmware into LSN50. The hardware connection for upgrade firmware is as below:

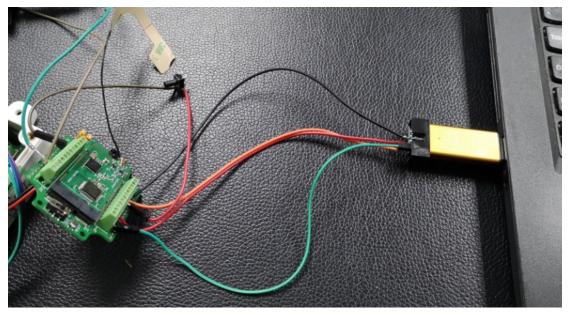

#### Connection:

- ✓ ST-LINK v2 GND <--> LSN50 GND
- ✓ ST-LINK v2 SWCLK <--> LSN50 PA14
- ✓ ST-LINK v2 SWDIO <--> LSN50 PA13
- ✓ ST-LINK v2 RST <-->LSN50 NRST.

Step1: Install ST-LINK driver first and then install ST-LINK Utility

Step2: Download the LSN50 Image files.

**Step3:** Open ST-LINK utility, file --> open file to select the image to be upgraded.

Step4: Click the "Program Verify" button on ST-LINK.

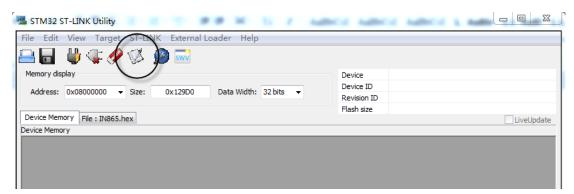

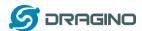

**Step5:** The led on the ST-LINK adapter will now blinking, and the ST-Link utility will pop up a download window. Click the start button to download the image to LSN50.

(NOTE: If this step fail, ST-LINK can't establish connection to LSN50, please try to swap SWDIO & SWCLK pin. We see some ST-LINK v2 has wrong mark for them)

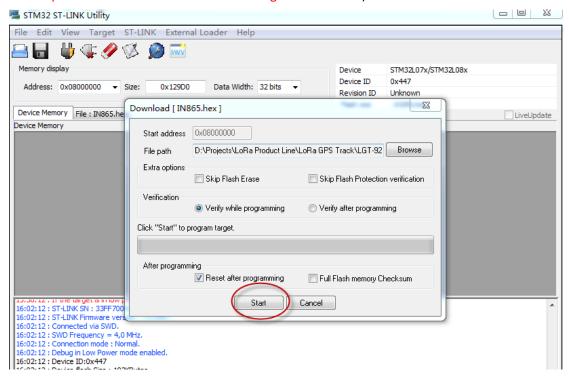

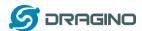

## 5. Developer Guide

#### 5.1 Source Code

Software Source Code Download Link.
Hardware Source Code Download Link

## **5.2 Compile Source Code**

## 5.2.1 Set up Keil compile environment

Assume you already have Keil uVision5 installed. Below step shows how to install MDK support and get license.

- 1: Open the web: http://www2.keil.com/stmicroelectronics-stm32/mdk
- 2: Download the keil:

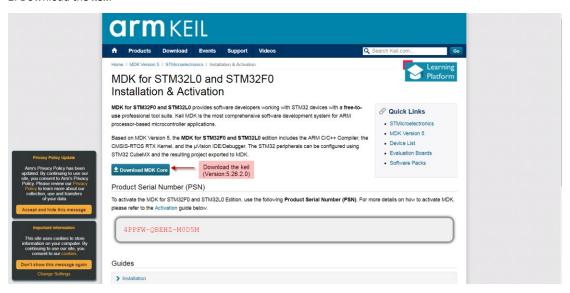

- 3: Login with an account that has administration rights.
- 4: Right-click the  $\mu$ Vision icon and select **Run as Administrator...** from the context menu.
- 5: Open the dialog File License Management... and select the Single-User License tab.

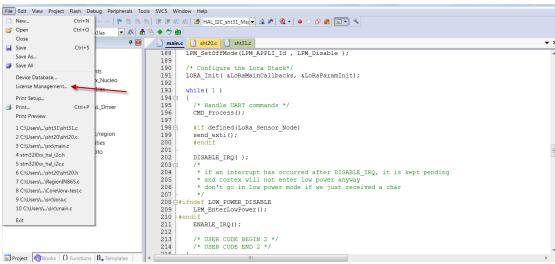

6: Click the button **Get LIC via Internet...**, then click the button **OK** to register the product. This action opens the License Management page on the Keil web site.

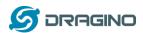

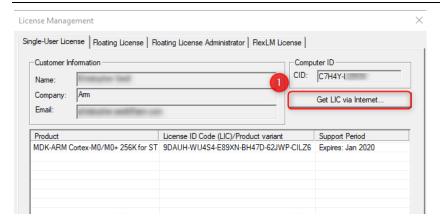

7: Enter the **Product Serial Number 4PPFW-QBEHZ-MOD5M** along with your contact information and click the button **Submit**. An e-mail is sent back with the **License ID Code (LIC)** within a few minutes.

(1)

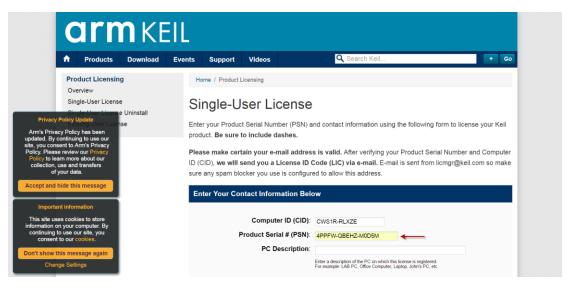

(2)

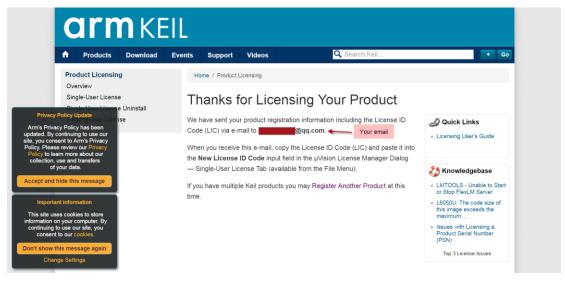

(3)

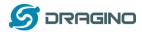

Thank you for licensing your Kell product. Your License ID Code (LIC) is printed below. Print a copy of this e-mail to keep for your records.

MDK-ARM Cortex-M0/M0+ 256K
For ST Only
Support Ends 31 Jan 2020

PC Description : 111
Computer ID (CID): CWS1R-RLXZE

License ID Code (LIC): WZLTG-VNA70-2CV1I-6MCRS-21WVS-ZDPYS

To activate your Kell product, copy the License ID Code (LIC) and paste it into the New License ID Code input field on the Single-User License Tab in the uVision4 License Manager Dialog (available from the File menu).

\*\*\* DO NOT REPLY TO THIS EMAIL: For licensing problems or questions, please contact Kell Technical Support.

Thank You,
Technical Support

# 8:To activate the Software Product, enter the LIC in the field New License ID Code (LIC) of the dialog License Management... and click Add LIC.

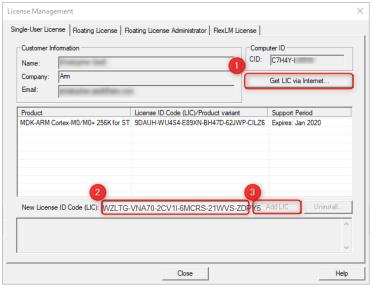

#### 9:Finish

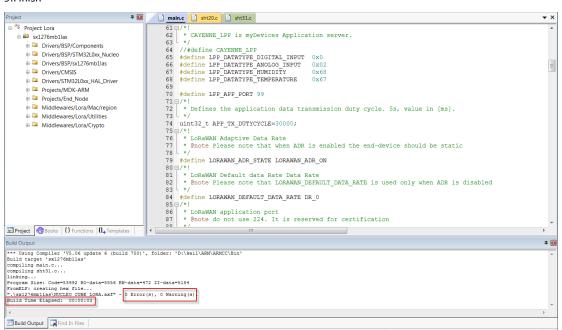

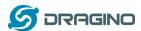

#### 5.2.2 Install STM32L0 Series Device

- 1:Open the web: <a href="http://www.keil.com/dd2/pack/eula-container">http://www.keil.com/dd2/pack/eula-container</a>;
- 2:Find the STMicroelectronics STM32L0 Series Device and download it;

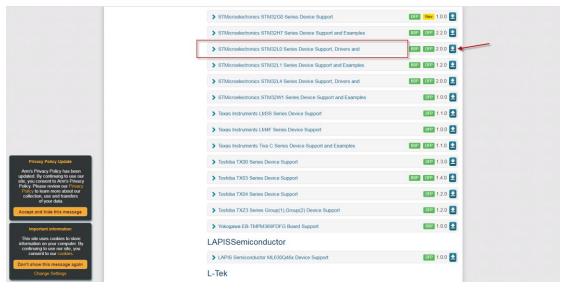

3:Find the Software Pack and installs it;

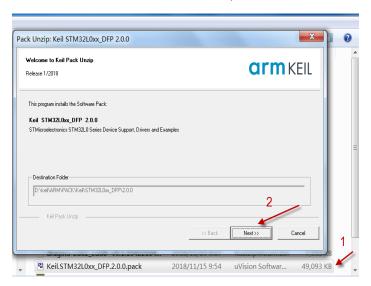

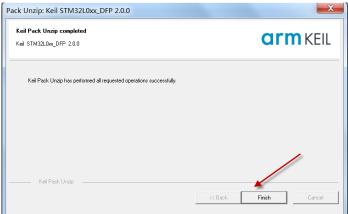

4:Add the Device ,then you can rebuild the project.

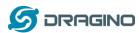

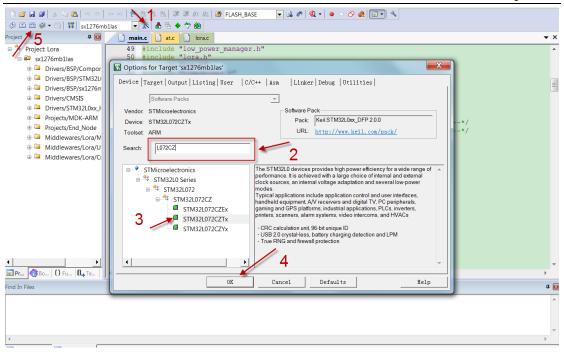

Notice: If without add the Device, the keil would report this error.

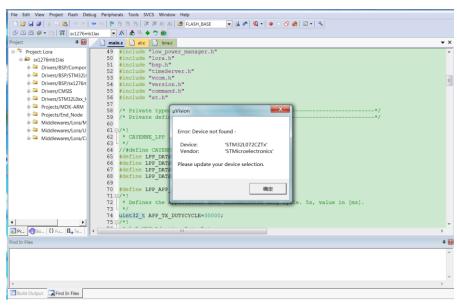

## 5.2.3 Compile Source Code

- 1. Download the source code from <u>Software Source Code Download Link</u>.
- Use Keil to open the project file: STM32CubeExpansion\_LRWAN/Projects/Multi/Applications/LoRa/DRAGINO-LRWAN(AT)/MD K-ARM/STM32L072CZ-Nucleo/Lora.uvprojx
- 3. In Keil, you can see what frequency band the code support.

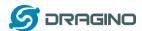

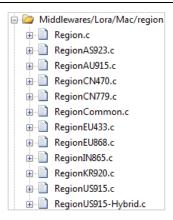

4. If you want to change frequency, modify the Preprocessor Symbols. For example, change EU868 to US915

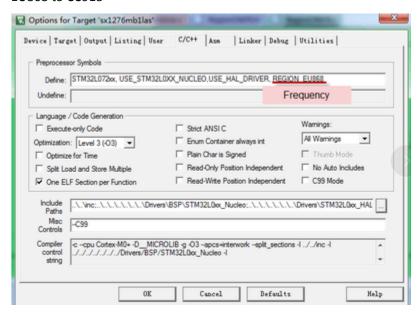

5. Compile and build

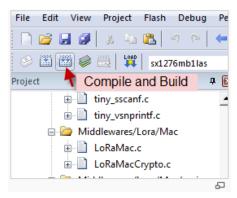

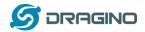

## 6. FAQ

## 6.1 Why there is 433/868/915 version?

Different country has different rules for the ISM band for using the LoRa. Although the LoRa chip can support a wide range of Frequency, we provide different version for best tune in the LoRa part. That is why we provide different version of LoRa.

## 6.2 What is the frequency range of LT LoRa part?

Different LT version supports different frequency range, below is the table for the working frequency and recommend bands for each model :

| Version | LoRa IC | Working Frequency       | Best Tune<br>Frequency | Recommend Bands |
|---------|---------|-------------------------|------------------------|-----------------|
| 433     | SX1278  | Band2(LF): 410 ~525 Mhz | 433Mhz                 | CN470/EU433     |
| 868     | SX1276  | Band1(HF):862~1020 Mhz  | 868Mhz                 | EU868           |
| 915     | SX1276  | Band1(HF):862 ~1020 Mhz | 915Mhz                 | AS923/AU915/    |
|         |         |                         |                        | KR920/US915     |

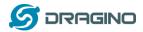

## 6.3 How to change the LoRa Frequency Bands/Region?

User can follow the introduction for <u>how to upgrade image</u>. When download the images, choose the required image file for download.

## 6.4 Can I use Private LoRa protocol?

The stock firmware is based on LoRaWAN protocol. User can use a private LoRa protocol in LSN50, this section describe an example for base LoRa transfer. It is a reference/demo and we didn't provide further software develop support on this topic.

In this demo, we will show the communication between LoRa Shield and LSN50, both of them use the basic LoRa library. LSN50 will send a message to LoRa Shield and LoRa Shield will print it to the console.

#### LoRa Shield + UNO:

Use the <<u>LoRa Library</u>> and upload the <u>LoRa Receive</u> Sketch to Arduino. Open the serial monitor to Arduino, it acts as a LoRa Receiver and listen on the frequency: 868.3Mhz

#### LSN50:

Use the <LORa RAW code>. The project file is in: MDK-ARM\STM32L072CZ-Nucleo\Lora.uvprojx

Compile it and Upload it to LSN50, the LSN50 will transfer on the frequency 868.3Mhz.

#### In Arduino Console, it will see:

```
LoRa Receiver
Received packet 'Hello, LoRa shield' with RSSI -32
Received packet 'Hello, LoRa shield' with RSSI -33
Received packet 'Hello, LoRa shield' with RSSI -33
Received packet 'Hello, LoRa shield' with RSSI -32
Received packet 'Hello, LoRa shield' with RSSI -33
Received packet 'Hello, LoRa shield' with RSSI -33
Received packet 'Hello, LoRa shield' with RSSI -33
Received packet 'Hello, LoRa shield' with RSSI -33
Received packet 'Hello, LoRa shield' with RSSI -34
Received packet 'Hello, LoRa shield' with RSSI -33
Received packet 'Hello, LoRa shield' with RSSI -33
Received packet 'Hello, LoRa shield' with RSSI -33
Received packet 'Hello, LoRa shield' with RSSI -33
```

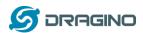

# 6.5 How to set up LSN50 to work in 8 channel mode in US915, AU915, CN470 bands?

By default, the frequency bands US915, AU915, CN470 works in 72 frequencies. Many gateways are 8 channel gateways, in such case, the OTAA joined time and uplink schedule is **long and unpredictable** while the end node hopping in 72 frequencies.

User can configure the end node to work in 8 channel models by using the AT+CHE command, the 500kHz channels are always includes for OTAA.

**For example**, in US915 band, the frequency table is as below. By default, end node will use all channels (0~71) for OTAA Join process. After OTAA JOINED, end node will use these all channels (0~71) to send uplink packets.

| CHE                                 |       | US915 Uplink Channels(125KHz,4/5,Unit:MHz,CHS=0) |       |       |       |       |       |       |               |
|-------------------------------------|-------|--------------------------------------------------|-------|-------|-------|-------|-------|-------|---------------|
| 0                                   |       | ENABLE Channel 0-63                              |       |       |       |       |       |       |               |
| 1                                   | 902.3 | 902.5                                            | 902.7 | 902.9 | 903.1 | 903.3 | 903.5 | 903.7 | Channel 0-7   |
| 2                                   | 903.9 | 904.1                                            | 904.3 | 904.5 | 904.7 | 904.9 | 905.1 | 905.3 | Channel 8-15  |
| 3                                   | 905.5 | 905.7                                            | 905.9 | 906.1 | 906.3 | 906.5 | 906.7 | 906.9 | Channel 16-23 |
| 4                                   | 907.1 | 907.3                                            | 907.5 | 907.7 | 907.9 | 908.1 | 908.3 | 908.5 | Channel 24-31 |
| 5                                   | 908.7 | 908.9                                            | 909.1 | 909.3 | 909.5 | 909.7 | 909.9 | 910.1 | Channel 32-39 |
| 6                                   | 910.3 | 910.5                                            | 910.7 | 910.9 | 911.1 | 911.3 | 911.5 | 911.7 | Channel 40-47 |
| 7                                   | 911.9 | 912.1                                            | 912.3 | 912.5 | 912.7 | 912.9 | 913.1 | 913.3 | Channel 48-55 |
| 8                                   | 913.5 | 913.7                                            | 913.9 | 914.1 | 914.3 | 914.5 | 914.7 | 914.9 | Channel 56-63 |
| Channels(500KHz,4/5,Unit:MHz,CHS=0) |       |                                                  |       |       |       |       |       |       |               |
|                                     | 903   | 904.6                                            | 906.2 | 907.8 | 909.4 | 911   | 912.6 | 914.2 | Channel 64-71 |

When user uses the TTN network, the US915 frequency bands use are:

- √ 903.9 SF7BW125 to SF10BW125
- ✓ 904.1 SF7BW125 to SF10BW125
- ✓ 904.3 SF7BW125 to SF10BW125
- √ 904.5 SF7BW125 to SF10BW125
- √ 904.7 SF7BW125 to SF10BW125
- √ 904.9 SF7BW125 to SF10BW125
- √ 905.1 SF7BW125 to SF10BW125
- √ 905.3 SF7BW125 to SF10BW125
- ✓ 904.6 SF8BW500

Because the end node is now hopping in 72 frequency, it is makes the devices hard to Join the TTN network and uplink data. To solve this issue, user can access the device via AT Command and run:

AT+CHE=2

ATZ

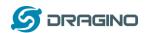

to set the end node to work in 8 channel mode. The device will work in Channel 8-15 & 64-71 for OTAA, and channel 8-15 for Uplink.

## AU915 is similar. Below is the AU915 Uplink Channels.

| CHE                                 |       | AU915 Uplink Channels(125KHz,4/5,Unit:MHz,CHS=0) |       |       |       |       |       |       |               |
|-------------------------------------|-------|--------------------------------------------------|-------|-------|-------|-------|-------|-------|---------------|
| 0                                   |       | ENABLE Channel 0-63                              |       |       |       |       |       |       |               |
| 1                                   | 915.2 | 915.4                                            | 915.6 | 915.8 | 916   | 916.2 | 916.4 | 916.6 | Channel 0-7   |
| 2                                   | 916.8 | 917                                              | 917.2 | 917.4 | 917.6 | 917.8 | 918   | 918.2 | Channel 8-15  |
| 3                                   | 918.4 | 918.6                                            | 918.8 | 919   | 919.2 | 919.4 | 919.6 | 919.8 | Channel 16-23 |
| 4                                   | 920   | 920.2                                            | 920.4 | 920.6 | 920.8 | 921   | 921.2 | 921.4 | Channel 24-31 |
| 5                                   | 921.6 | 921.8                                            | 922   | 922.2 | 922.4 | 922.6 | 922.8 | 923   | Channel 32-39 |
| 6                                   | 923.2 | 923.4                                            | 923.6 | 923.8 | 924   | 924.2 | 924.4 | 924.6 | Channel 40-47 |
| 7                                   | 924.8 | 925                                              | 925.2 | 925.4 | 925.6 | 925.8 | 926   | 926.2 | Channel 48-55 |
| 8                                   | 926.4 | 926.6                                            | 926.8 | 927   | 927.2 | 927.4 | 927.6 | 927.8 | Channel 56-63 |
| Channels(500KHz,4/5,Unit:MHz,CHS=0) |       |                                                  |       |       |       |       |       |       |               |
|                                     | 915.9 | 917.5                                            | 919.1 | 920.7 | 922.3 | 923.9 | 925.5 | 927.1 | Channel 64-71 |

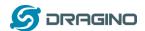

## 6.6 How to set up LSN50 to work with Single Channel Gateway such as LG01/LG02?

In this case, users need to set LSN50 to work in ABP mode & transmit in only one frequency. Assume we have a LG02 working in the frequency 868400000 now, below is the steps.

<u>Step1</u>: Log in TTN, Create an ABP device in the application and input the network session key (NETSKEY), app session key (APPSKEY) from the device.

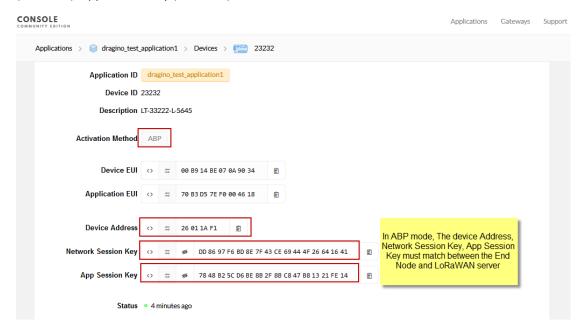

Note: user just need to make sure above three keys match, User can change either in TTN or Device to make then match. In TTN, NETSKEY and APPSKEY can be configured by user in setting page, but Device Addr is generated by TTN. User can also change the Device ADDR in TTN by using the <a href="https://example.com/The-Things-Network-CLI">The Things Network CLI</a>.

<u>Step2:</u> Run AT Command to make LSN50 work in Single frequency & ABP mode. Below is the AT commands:

AT+FDR Reset Parameters to Factory Default, Keys Reserve

AT+NJM=0 Set to ABP mode

AT+ADR=0 Set the Adaptive Data Rate Off

AT+DR=5 Set Data Rate (Set AT+DR=3 for 915 band)

AT+TDC=300000 Set transmit interval to 5 minutes

AT+CHS=868400000 Set transmit frequency to 868.4Mhz

AT+DADDR=26 01 1A F1 Set Device Address to 26 01 1A F1

ATZ Reset MCU

As shown in below:

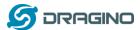

## 6.7 How to configure the EUI keys in LSN50?

The early version of LSN50 doesn't have pre-configured keys, and have old image version. It is recommended that the user first update the image to the latest version before configure the keys.

Refer <u>upgrade image</u> to update the firmware to latest one.

And run AT Commands to set the keys to desired keys, refer AT Command manual.

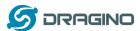

## 7. Trouble Shooting

## 7.1 Connection problem while using USB <----> TTL to upload firmware.

<u>Issue</u>: While using USB to TTL to upload firmware via UART interface. It works for several times but most of times it fails.

## Checklist:

- 1. Double check if follow up exactly the steps as manual.
- 2. Check if hardware works fine: a) check if AT command works, b) check if ISP / flash switch works: PA12 will have different output level while set the ISP/Flash Switch in different position. c) check if reset button works.
- 3. If you use Windows10 system. Please change the flash loader to run in Windows7 compatibility mode.

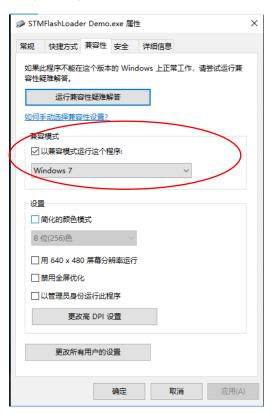

4. We see a case the FT232 USB TTL adapter has reliability issue with the PC USB chipset(Intel). In this case, even point 1 & 2 work, it still has serious reliability issue for uploading. If this happen, change a PC or change a USB to TTL adapter will solve.

## 7.2 Why I can't join TTN in US915 /AU915 bands?

It is about the channels mapping. Please see this link for detail.

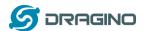

#### 8. Order Info

Part Number: LSN50-XX-YY

XX: The default frequency band

✓ AS923: LoRaWAN AS923 band

✓ AU915: LoRaWAN AU915 band

✓ EU433: LoRaWAN EU433 band

✓ EU868: LoRaWAN EU868 band

✓ KR920: LoRaWAN KR920 band

✓ US915: LoRaWAN US915 band

✓ IN865: LoRaWAN IN865 band

✓ CN470: LoRaWAN CN470 band

#### YY:

✓ 12: With M12 waterproof cable hole

✓ 16: With M16 waterproof cable hole

✓ 20: With M20 waterproof cable hole

✓ NH: No Hole

## 9. Packing Info

#### Package Includes:

✓ LSN50 LoRa Sensor Node x 1

## **Dimension and weight:**

✓ Device Size: 8 x 6.5 x 5 cm

✓ Device Weight: 137g

✓ Package Size / pcs : 9 x 7 x 6cm

✓ Weight / pcs : 160g

## 10. Support

- Support is provided Monday to Friday, from 09:00 to 18:00 GMT+8. Due to different timezones we cannot offer live support. However, your questions will be answered as soon as possible in the before-mentioned schedule.
- Provide as much information as possible regarding your enquiry (product models, accurately describe your problem and steps to replicate it etc) and send a mail to

# support@dragino.com

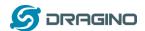

## 11. Reference

- ♦ Product Page , DataSheet
- ♦ Image Download